MTW2MQ-I-INSE MTW2MQ-I-INSE

### ■ Introduction

- Thank you for purchasing MITSUBISHI Integrated FA Software, MELSOFT series.
- This document explains how to install and uninstall

MT Works 2<sup>(Note-1)</sup>. Please read carefully before installing the product to your personal computer. See also Setup Guidance (PDF file) in disk, which explains how to set up the product.

- We do not guarantee any commercially available Microsoft® Windows® Operating System products that are introduced in this manual.
- This software's copyright is owned by Mitsubishi Electric Corporation.
- This software requires one license per computer to be purchased.
- This product (including manual) can be used under the Software License Agreement only
- We do not take any responsibilities for the consequences of operating this product (including manual).
- Reprinting or reproducing the part or all the contents of this document in any form for any purpose without the permission of Mitsubishi Electric Corporation is strictly forbidden.
- Although we have made the utmost effort to follow the revisions of the software and hardware, in some cases, unsynchronized matter may occur.
- The information in this document may be subject to change without notice
- We do not take any responsibility for the virus infection and network failure caused by temporary deactivation of antivirus or security software.
- (Note-1): "MELSOFT MT Works2", which is the package product of the motion controller engineering environment, includes the MT Developer2, which enables system design, programming, debugging and maintenance, and MR Configurator2, which enables servo parameter setting, servo adjustment and servo monitoring.

■ Operating Environment

### ■ Product Makeup

- (1) This product may not perform properly when the following functions are used under Windows® XP, Windows Vista®, Windows® 7, Windows® 8, Windows® 8.1.
	- Activating the application with Windows compatible mode
	- Simplified user switch-over
	- Remote desktop
- Large fonts (Detail settings of screen property)
- DPI setting other than that of the normal size (Detail settings of screen property)
- (2) In Windows Vista®/Windows® 7/Windows® 8/Windows® 8.1, log in as a user having User authority or higher. Otherwise, you should have the administrator level to link to SoftGOT.
- (3) The following functions cannot be used when the computer is running under Windows<sup>®</sup> 7
- Windows XP Mode, Touch
- (4) The following functions cannot be used when the computer is running under Windows® 8/Windows® 8.1.
	- Hyper-V, Modern UI Style, Touch

# Installation Instructions

### Acknowledgements

- $\boldsymbol{\mathit{1}}_{\boldsymbol{\cdot}}$  Select "Install " and install the driver.
- If an overwrite install has been done to upgrade the version of MT Developer2 when Windows Vista®/Windows® 7/Windows® 8/Windows® 8.1 is used, the following message may be displayed. In this case, select "This program installed correctly".

### When using Windows Vista $^\circledR$ /Windows $^\circledR$  7/Windows $^\circledR$  8/ Windows $^{\circledR}$  8.1

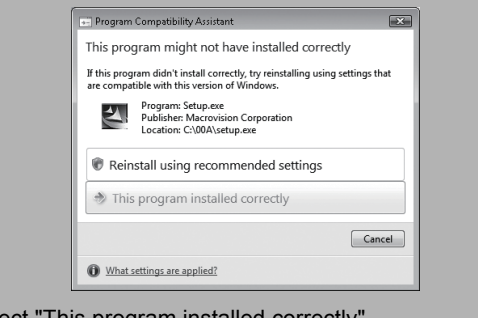

 $\boldsymbol{1.}\;$  Select "This program installed correctly"

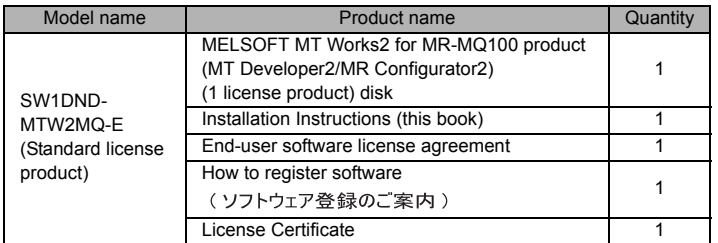

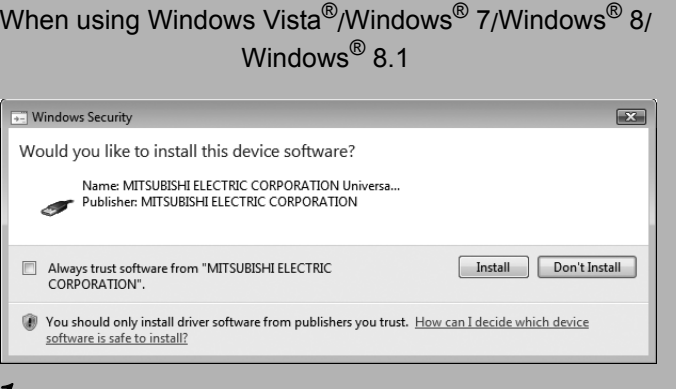

#### Precautions

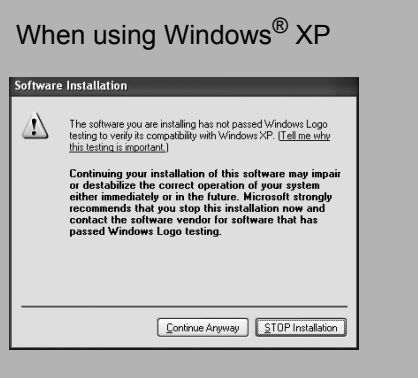

 $\boldsymbol{1.}\;$  Select "Continue Anyway" and install the driver.

 $\bm{1.}$  Execute the MT Developer2, MR Configurator2 uninstallation from the control panel of Windows.

Microsoft®, Windows®, Windows XP®, Windows Vista®, Visio®, Excel®, PowerPoint® and DirectX® are registered trademarks of Microsoft Corporation

Intel<sup>®</sup>, Celeron<sup>®</sup> and Pentium<sup>®</sup> are registered trademarks of Intel Corporation in the United States and other countries.

Ethernet is the registered trademark of the United States Xerox.co.ltd. Etherne is the registered trademark of Fuji Xerox.

Adobe<sup>®</sup> and Adobe<sup>®</sup>Reader<sup>®</sup> are registered trademarks of Adobe System **Incorporated** 

SPREAD Copyright<sup>®</sup> 1999 FarPoint Technologies, Inc.

SD logo and SDHC logo are the registered trademarks or trademarks of SD- $3C$  and  $11C$ .

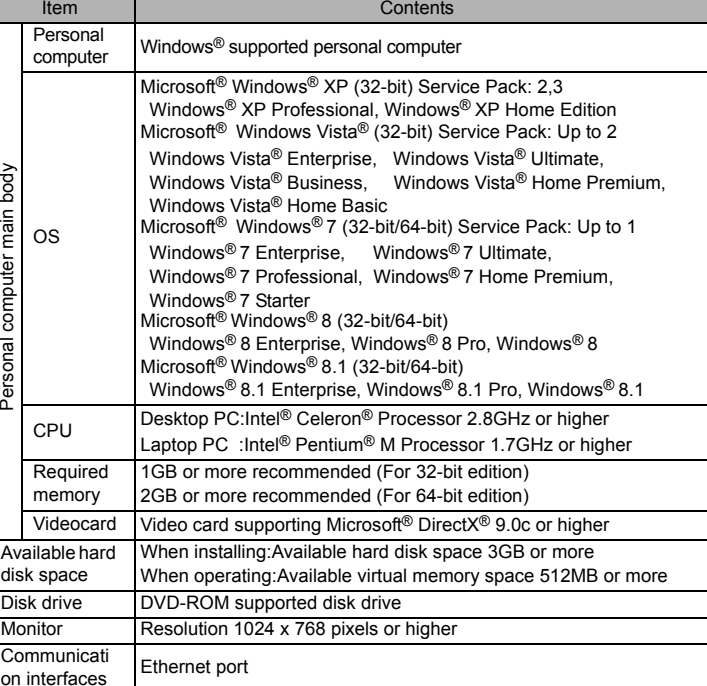

#### Precautions

## Installation

Install MT Developer2 to a personal computer.

### ■ Confirm before installation

- A serial number is written on the "Software registration card" included with the product. Separate the 12 digit number into 3 and 9 digits and enter it.
- MR Configurator2 is also installed simultaneously. For the details of the MR Configurator2, refer to the "MR Configurator2 SW1DNC-MRC2 INSTALLATION GUIDE".

- Log on to a personal computer as a user having an attribute of "Administrator" (Computer administration).
- Terminate all the applications running under Microsoft $^\circledR$  Windows $^\circledR$  Operating System before installation.
- Deactivate temporarily antivirus or security software before installation.
- $\boldsymbol{1}_{\boldsymbol{\cdot}}$  Insert the DVD-ROM to the DVD-ROM drive. Double-click "Setup.exe" (Otherwise, it is displayed as "setup".) in the DVD-ROM.
- $\emph{2.}~$  Following the onscreen instructions, select or enter the necessary information.

• If the following messages are displayed before completing the installation of this product, the driver must be installed. If the driver is not installed, communication may be partly interrupted. In this case, reinstall MT Developer2.

# Uninstallation

Uninstall MT Developer2, MR Configurator2 from a personal computer.

### Point

### Precautions

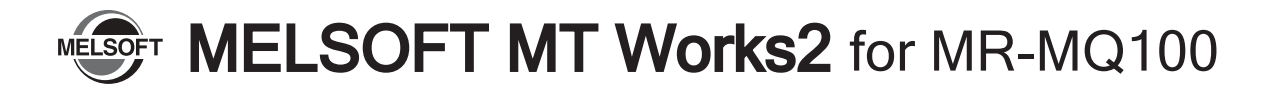

in the United States and other countries.

Other company and product names herein are trademarks or registered trademarks of their respective owners.

Setup Guidance in the CD-ROM is a PDF file. To view the PDF file, Adobe Reader is required. Download from the Adobe Systems website.